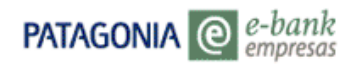

# **MANUAL DE USO**

# **Servicio Cash Management Cobros**

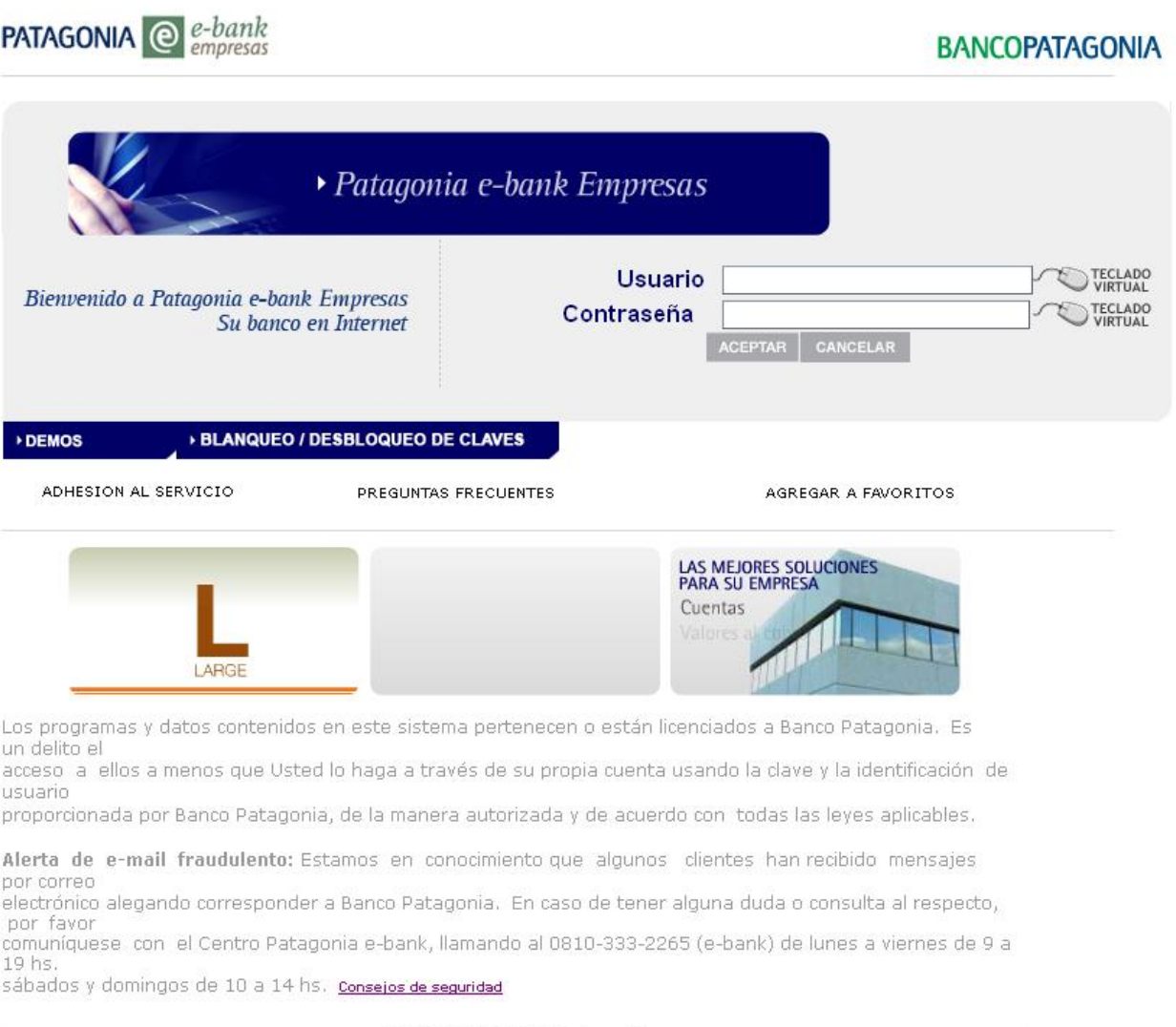

0810-333-2265 (e-bank) ebank@bancopatagonia.com.ar

# **1. Cobros Cash**

El menú de Cobros Cash le permitirá realizar operaciones y consultas relacionadas con el Servicio Cash Management Cobros.

Las opciones disponibles se detallan a continuación:

- **Cobros Recibidos**: Consulta de Recaudaciones Recibidas.
- **Cheques Recibidos**: Información acerca de los cheques( al día y con vencimiento a futuro) involucrados en las recaudaciones recibidas.
- **Subir Archivos:** Envío de archivo para publicación de deuda y/o clientes con detalle de deudores y comprobantes a cobrar.
- **Bajar Archivos** : Recibir Información de recaudaciones recibidas, generada por el Banco.
- **Autorizar Archivos**: Envío al Banco de archivo para publicación de deuda y/o clientes, en los casos que requiera otros niveles de autorización.
- **Historial de Archivos**: Consulta de Archivos procesados ( enviados al Banco, pendientes de autorización y con errores).

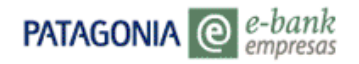

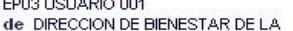

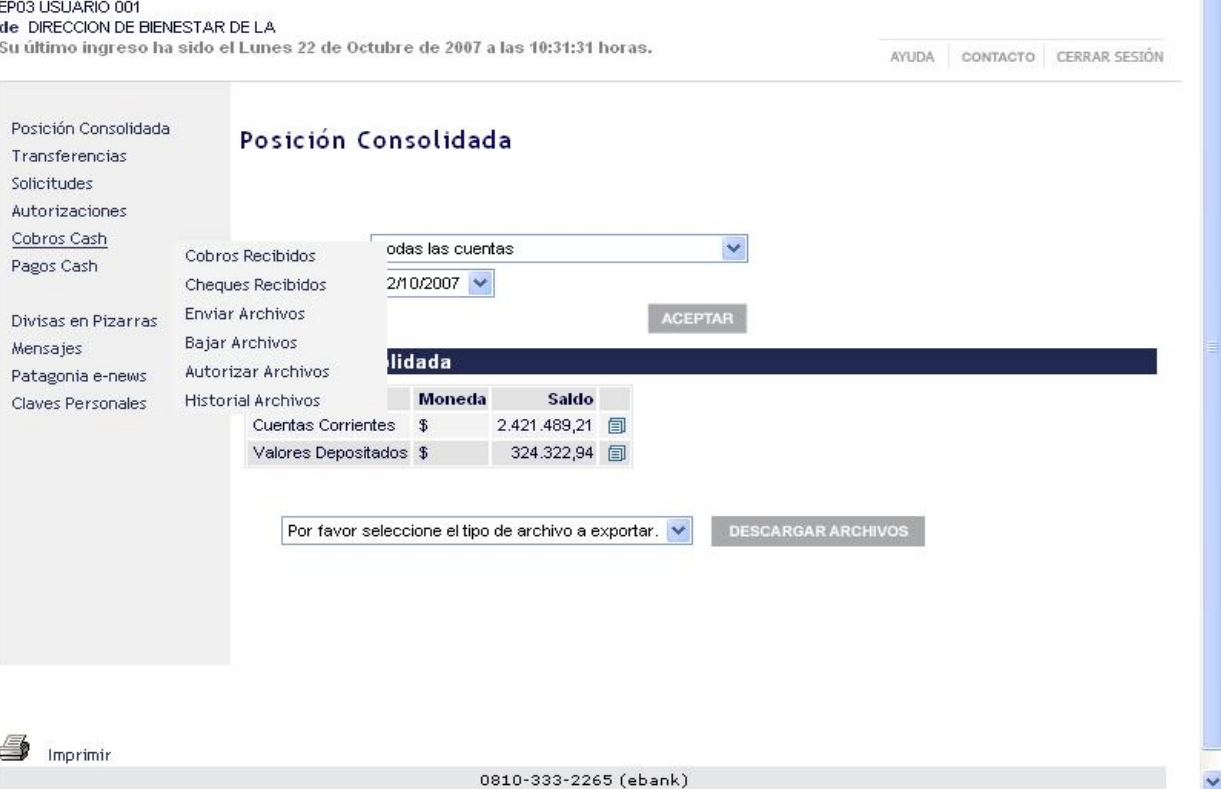

### **1.1 Cobros Recibidos**

Desde aquí Ud. podrá consultar el estado de las recaudaciones que el Banco recepcionó por ventanilla.

Para acceder a la consulta de Cobros recibidos y visualizar las recaudaciones recibidas, deberá realizar los pasos siguientes:

- 1. Seleccione el convenio deseado, para ello haga click en el primer cuadro para activar el desplegable de opciones.
- 2. Si desea conocer la recaudación en un período determinado debe ingresar el rango de las fechas deseadas (dd/mm/aa).

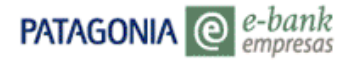

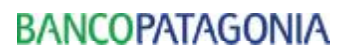

AYUDA CONTACTO CERRAR SESIÓN

EP10 USUARIO 001 de Cuenta: 30754520-1

Su último ingreso ha sido el Martes 15 de Agosto de 2006 a las 14:53:18 horas.

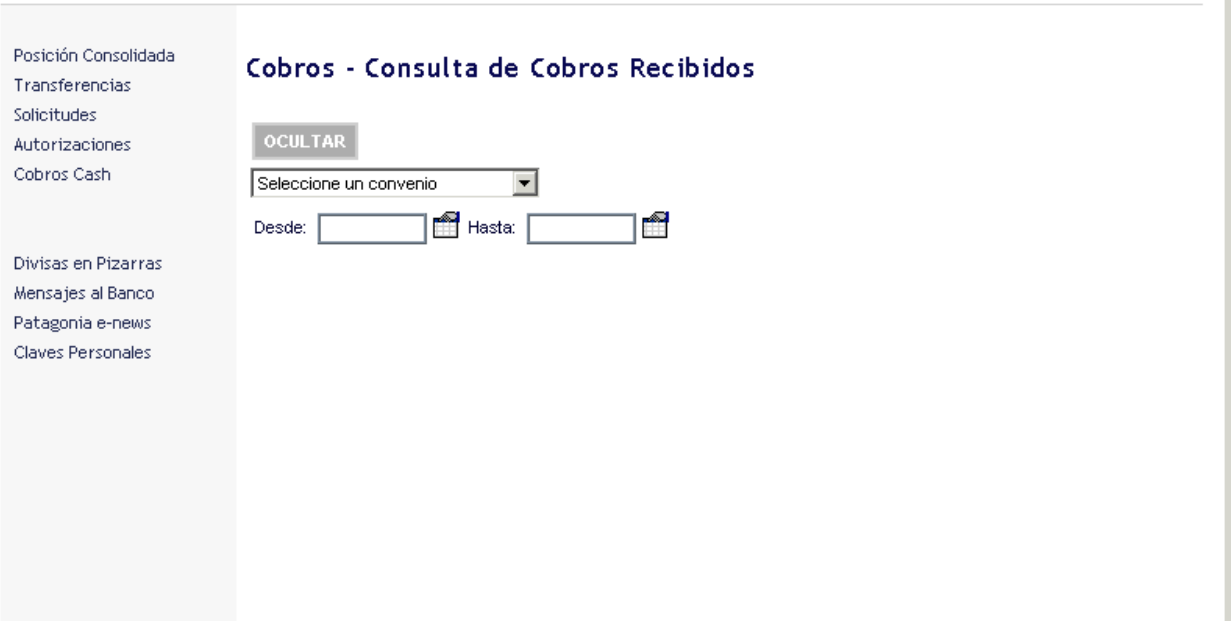

3. Si Ud. desea podrá consultar las recaudaciones de un deudor y/o comprobante específico. Para ello, debe ingresar los datos correspondientes en los campos correspondientes a las referencias y presionar el botón **ACEPTAR**, tal como se muestra en la siguiente pantalla:

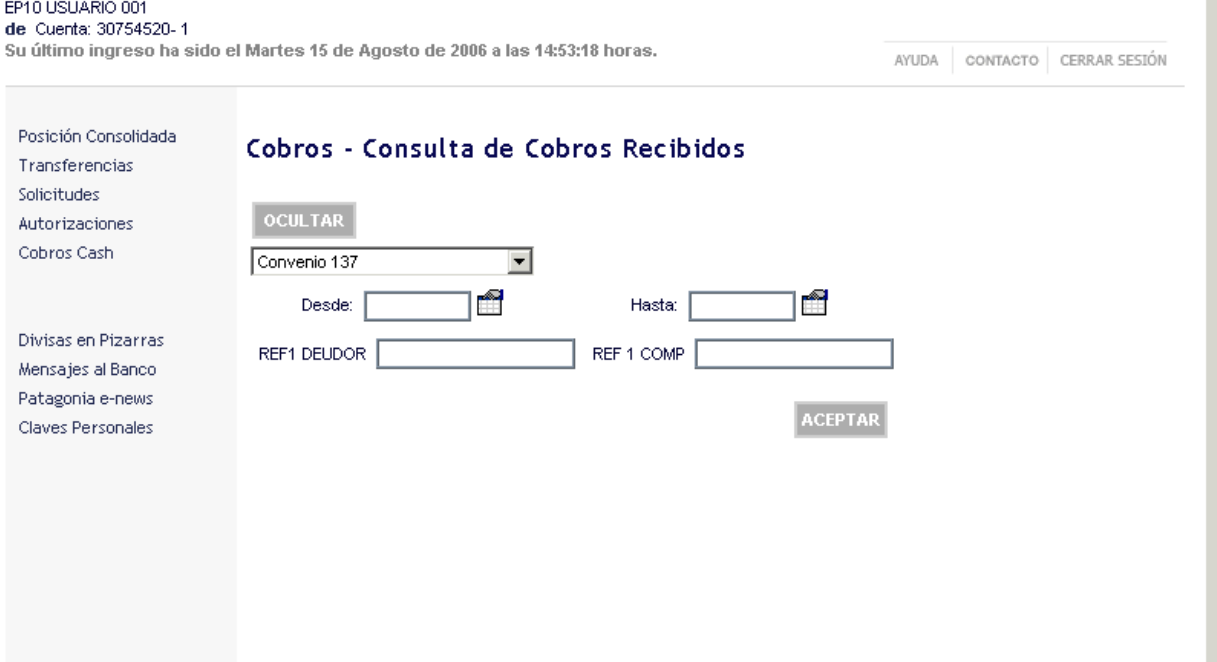

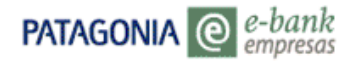

### *Aclaraciones:*

- à *Siempre se personalizan como mínimo dos referencias por convenio: una que identificará al deudor (¿quién paga?) y una que identificará al comprobante (¿qué paga?).*
- à *De acuerdo a la operatoria de cada una de las Empresas se pueden personalizar hasta 2 referencias para identificar al deudor y hasta 5 para identificar a los comprobantes.*

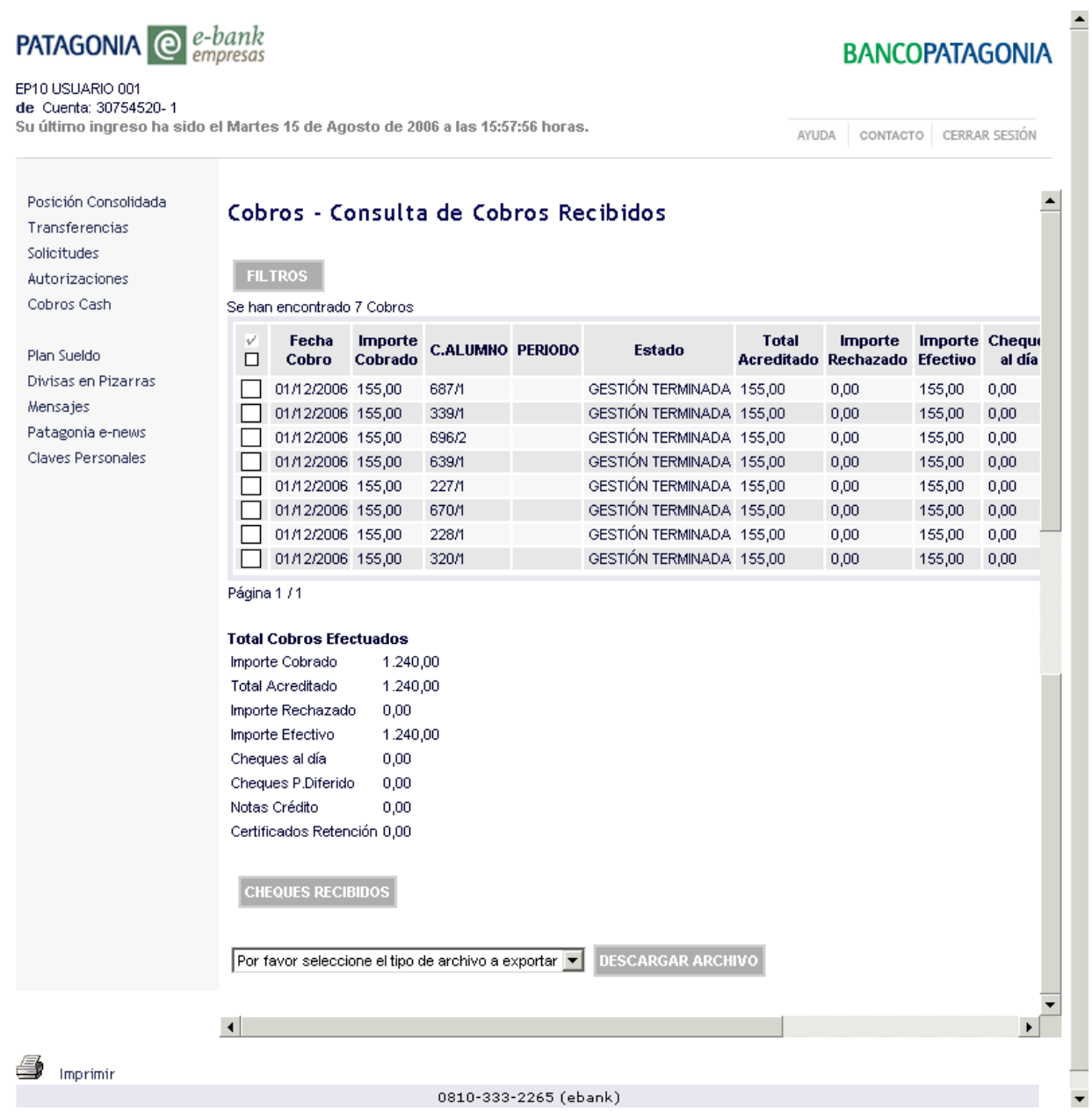

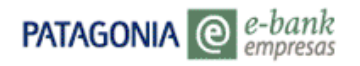

## **Podrá seleccionar las siguientes opciones:**

• **Botón CHEQUES RECIBIDOS:** Haciendo click podrá conocer toda la información de los cheques asociados a una recaudación previamente seleccionada. Para cada valor se muestra: Tipo de Vencimiento, Estado, Banco Girado, Sucursal Bco. Girado, Importe , Doc. del Librador, Código Postal y Fecha de Acreditación.-

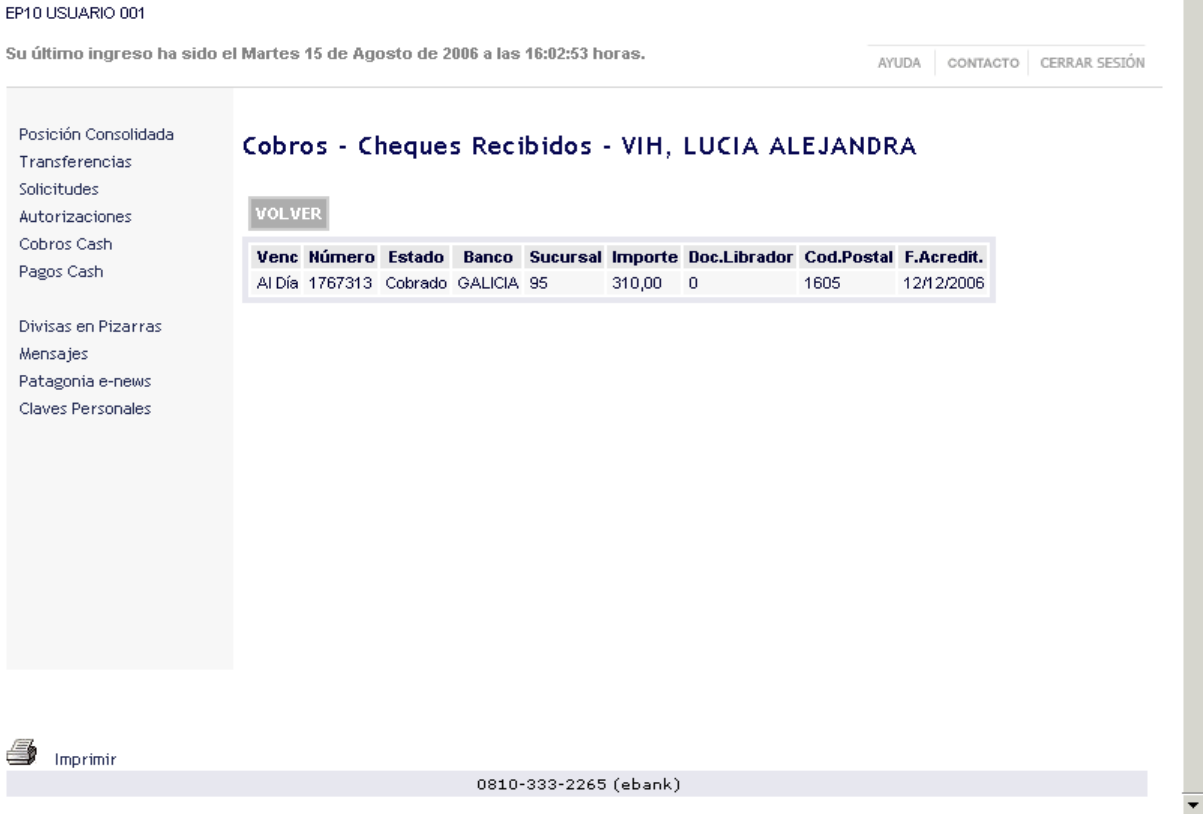

- **Botón DESCARGAR ARCHIVO:** Podrá descargar la grilla resultante en un archivo con formato de texto, Excel o XML.
- **Imprimir pantalla.**

### **1.2 Cheques Recibidos**

Desde aquí Ud. puede obtener información detallada de los cheques involucrados en las recaudaciones recibidas.

Para acceder a la consulta proceda según se indica a continuación:

- 1. Seleccione el Convenio deseado, para ello haga click el primer cuadro para activar el desplegable de opciones.
- 2. Ingrese el rango de fechas en que efectuará la consulta.
- *3.* Para seleccionar el tipo de cheque haga click en el cuadro y se desplegaran las opciones disponibles. Dependiendo de la opción contratada por la Empresa se visualizará en la pantalla la leyenda *Deja en Custodia Cheq. con Vto. a Futuro;* ó *Retira cheques con Vto. futuro.*
- 4. Si Ud. desea podrá consultar las recaudaciones de un comprobante y/o deudor específico, para ello debe ingresar los datos correspondientes en los dos últimos recuadros, respectivamente.

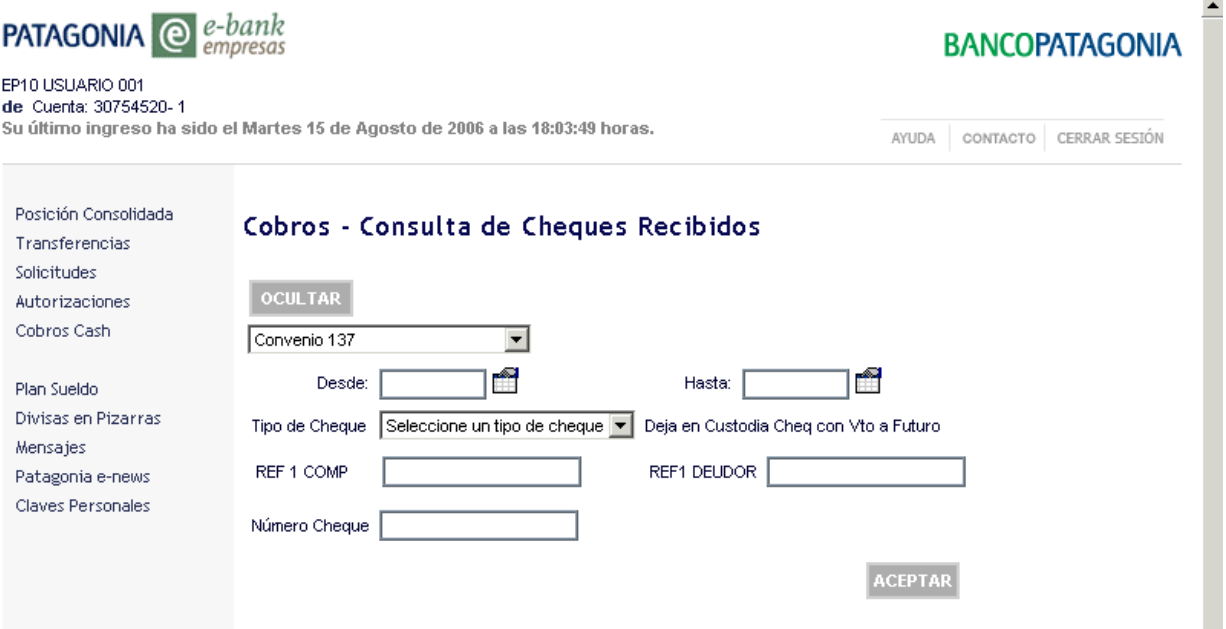

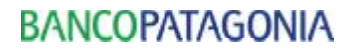

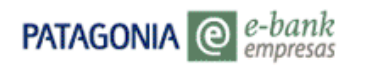

### 5. Haga click en el botón **ACEPTAR**, visualizará la pantalla que se muestra a continuación:

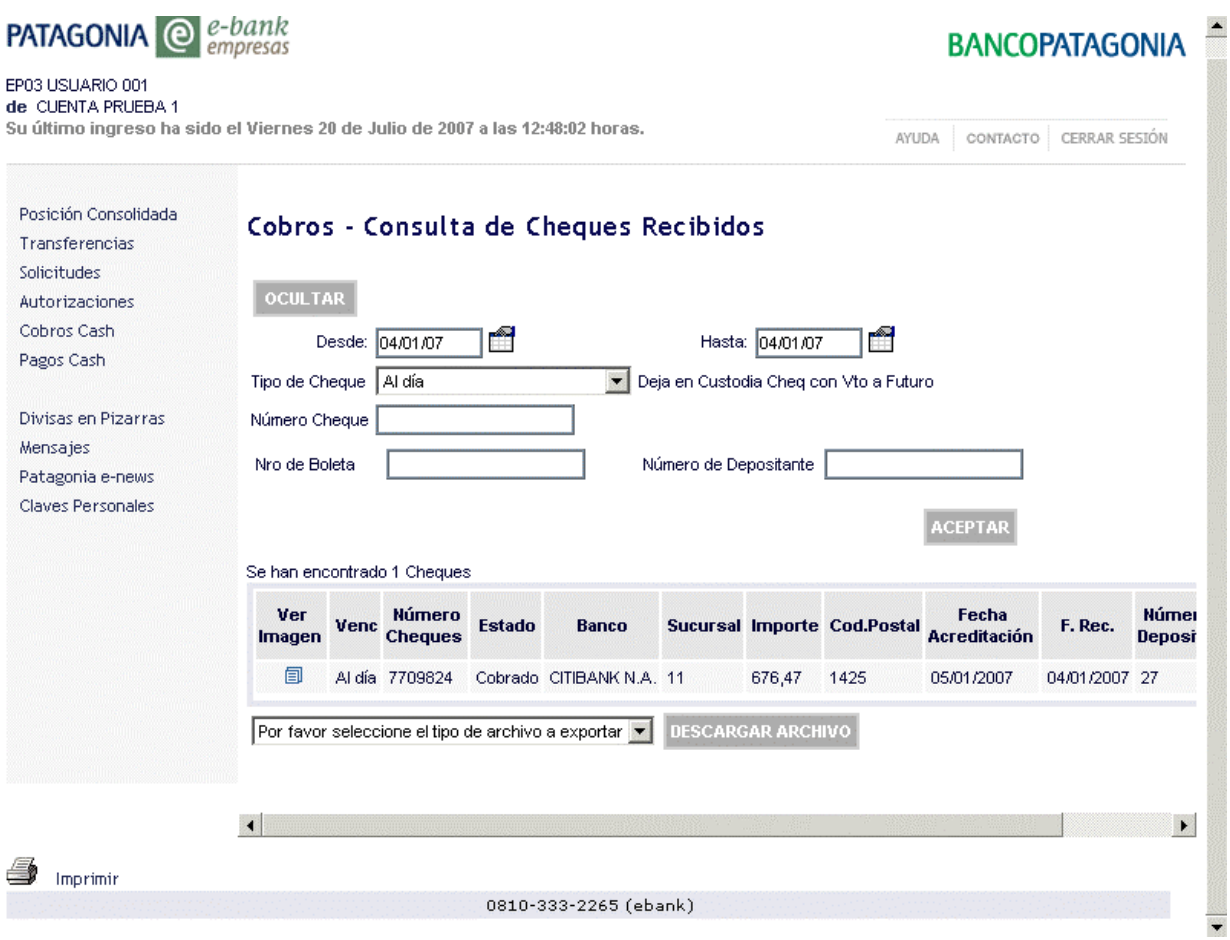

Para cada valor se muestra: Imagen del Cheque, Tipo de Vencimiento, Nro. de Cheque, Estado, Banco Girado, Sucursal Bco. Girado, Importe , Doc. del Librador, Código Postal, Fecha de Acreditación, Fecha de Recaudación, 1ra. Ref. Deudor y 1ra. Ref. Comprobante.

#### **Podrá seleccionar las siguientes opciones:**

- Botón DESCARGAR ARCHIVO. Podrá descargar la grilla resultante en un archivo con formato de texto, Excel o XML.
- Imprimir pantalla.

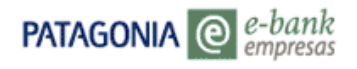

# **Opción Ver Imagen**

Presionando el icono Ud. podrá visualizar frente y dorso de cada cheque seleccionado tal como se muestra a continuación:

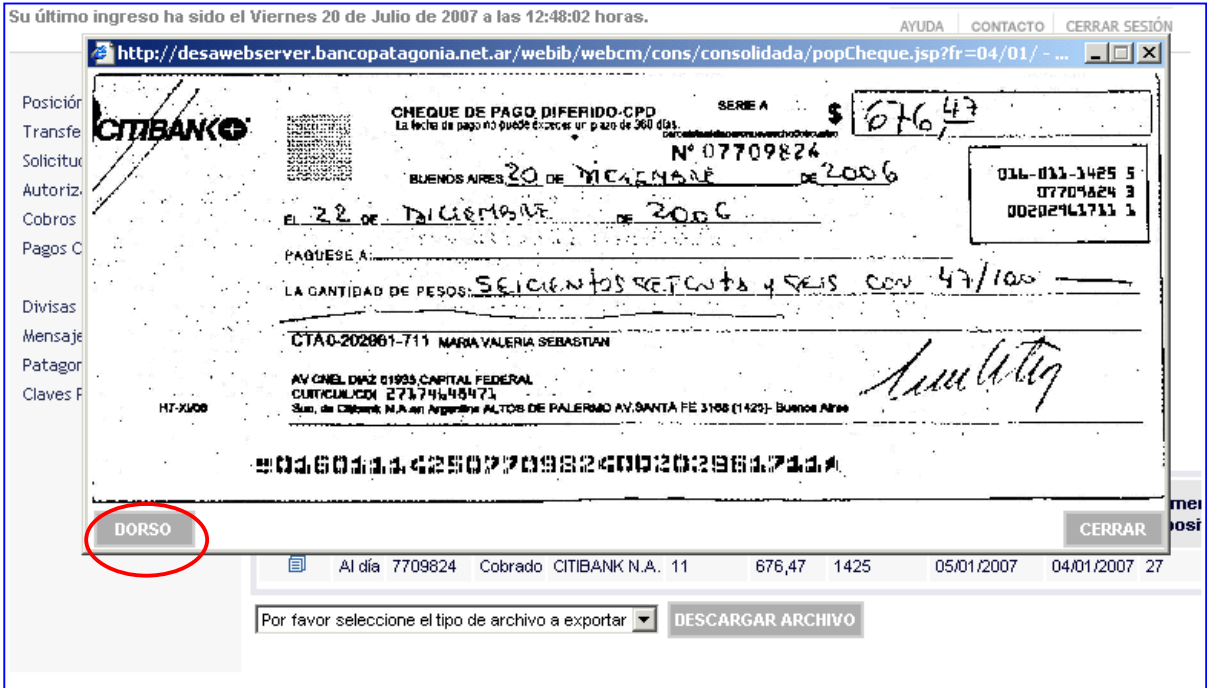

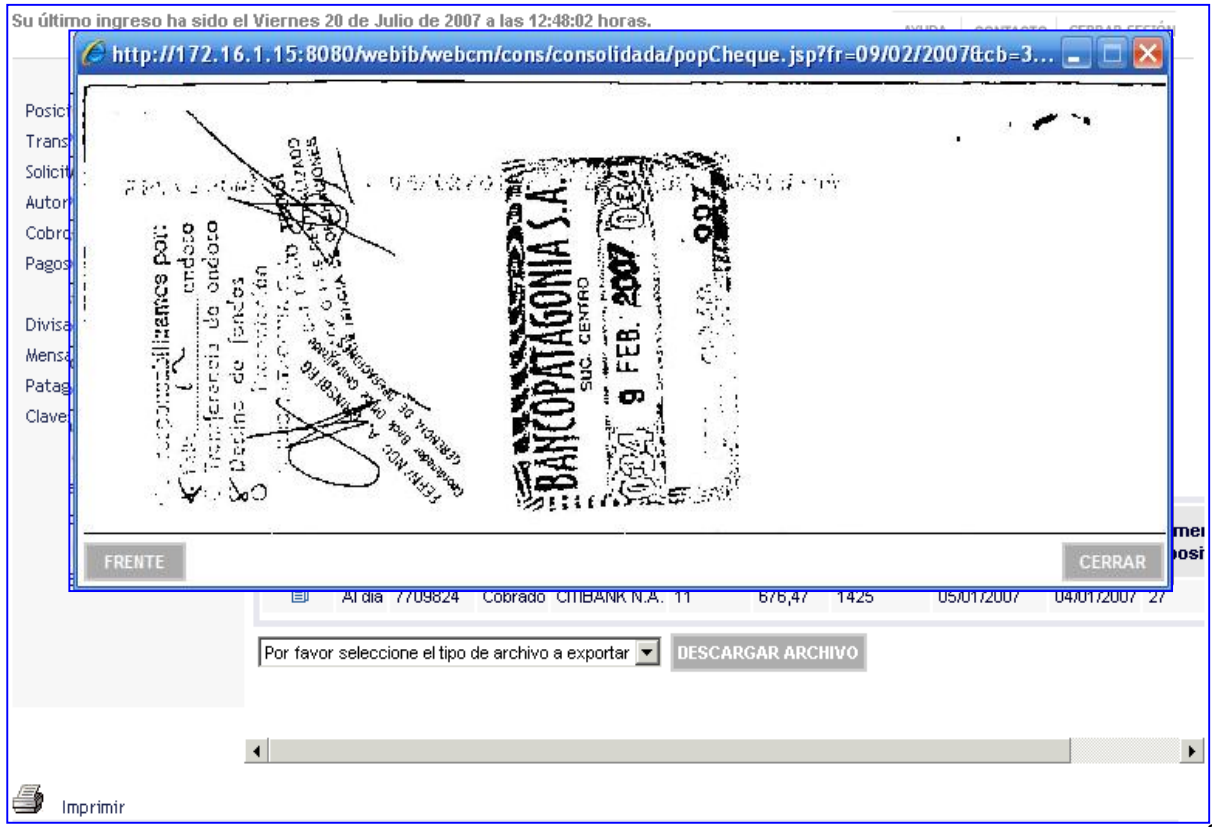

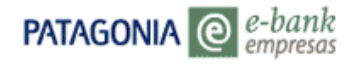

## **1.3 Enviar Archivos**

Desde aquí Ud. podrá enviar el archivo con el detalle de facturas a cobrar (RF.txt).

Para efectuar el envío deberá proceder de la siguiente manera:

• Haga click en la opción Enviar Archivos; seleccione el tipo de archivo a enviar y luego haga click en el botón EXAMINAR para buscar el archivo en el directorio / carpeta correspondiente. Una vez seleccionado el archivo que desea enviar (RF.txt ), deberá hacer click en el botón **ENVIAR**.

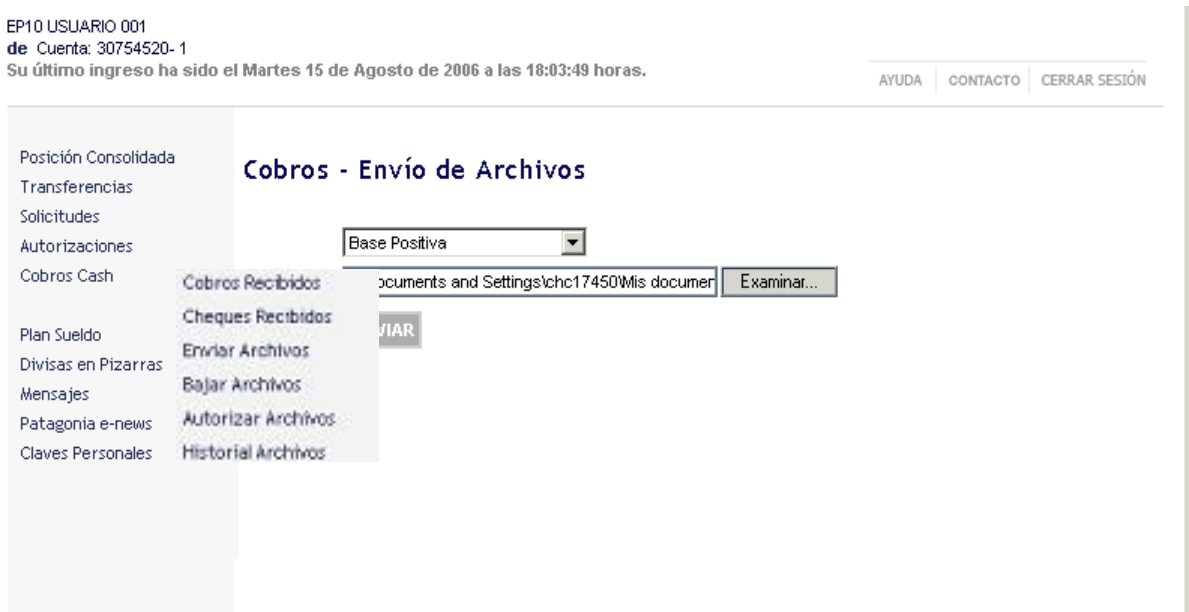

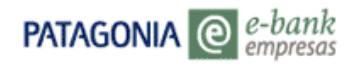

• Al presionar el botón ENVIAR visualizará la pantalla de CONFIRMACIÓN con el nombre del archivo ingresado y la cantidad de registros que contiene el mismo. Si los datos que figuran en ella son correctos y desea efectuar el envío , presione ACEPTAR. Si lo desea, puede rechazar la operación haciendo click en el botón CANCELAR.

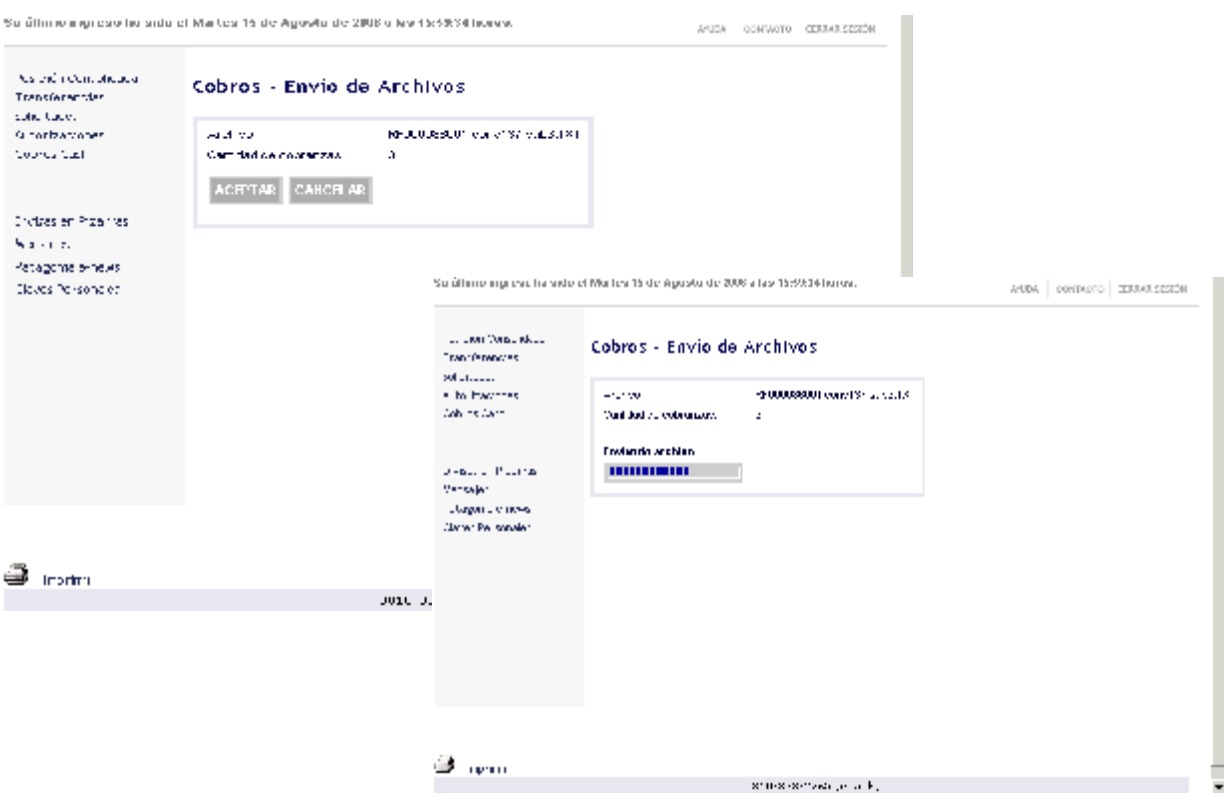

• Al presionar el botón ACEPTAR, visualizará la pantalla de COMPROBANTE que incluye el Nro. de control ( Nro. de ticket bajo el cual queda registrada esta operación en el Banco) y el estado con el que ha sido registrada la operación.- Dependiendo si la funcionalidad tiene doble o triple control el archivo ingresado puede quedar pendiente de autorización. -Ver 2.3 Autorización de Archivos.

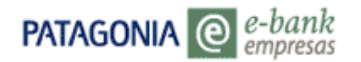

# **BANCOPATAGONIA**

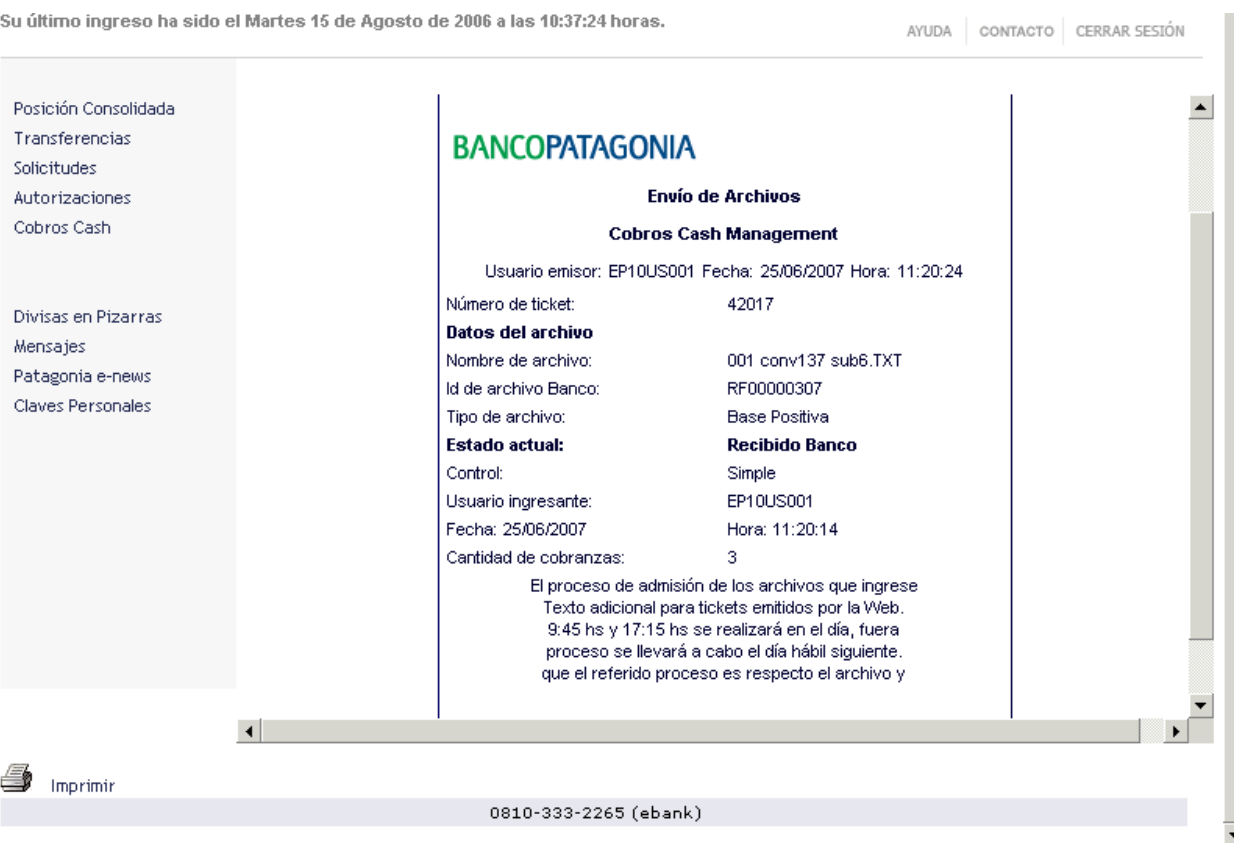

• Para imprimir los datos de su operación, utilice la opción de impresión disponible en el comprobante. Dependiendo si la funcionalidad tiene doble o triple control el archivo ingresado puede quedar pendiente de autorización. -Ver 1.5 Autorización de Archivos -

### **1.4 Bajar Archivos**

La opción bajar archivos le permite importar archivos relacionados a la operatoria de Recaudaciones que el Banco envía en forma diaria a los Adherentes, a saber :

- Error archivo Base Positiva (SR12345678.TXT)
- Novedades Diarias Cobros (SR12345678.TXT)
- Novedades Comprobantes Recibidos (SC12345678.TXT)
- Novedades Cheques al Día Recibidos (SH12345678.TXT)
- Novedades CPD Recibidos (SD12345678.TXT)

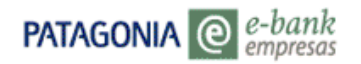

- Novedades Estado Cheques Recibidos (SE12345678.TXT)
- Comisiones Liquidadas- Cobros (EG12345678.TXT)

Para bajar los archivos mencionados anteriormente deberá proceder de la siguiente forma:

- 1. Haga click en la opción Bajar Archivos, por default visualizará los últimos 50 registros. Si Ud. desea visualizar un archivo determinado seleccione el tipo de archivo que desea bajar, utilizando el botón FILTROS.- Al utilizar los filtros disponibles , también podrá seleccionar el estado del archivo (Ya Recepcionado o Nunca Recepcionado).
- 2. Ingrese el rango de fechas de los archivos que desea bajar (dd/mm/aa) y haga click en el botón ACEPTAR.

### *Nota***:** *El estado Nunca Recepcionado significa que el archivo nunca ha sido abierto.*

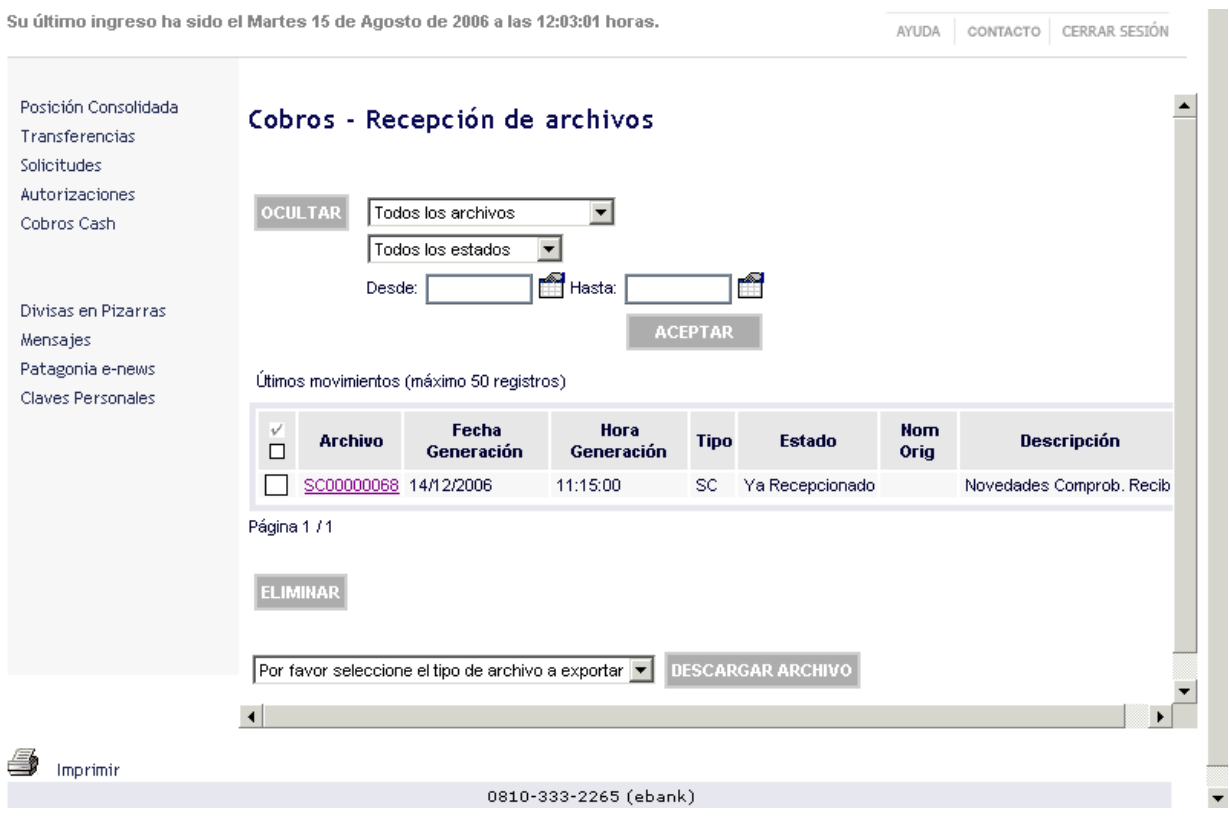

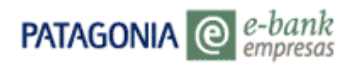

3. Para descargar el archivo posicionarse sobre el mismo y hacer click.

### **Podrá elegir las siguientes opciones:**

- **Botón ELIMINAR:** Haciendo click podrá eliminar el archivo seleccionado.
- **Botón DESCARGAR ARCHIVO:** Podrá descargar la información que visualiza por pantalla en un archivo con formato de texto, Excel o XML.
- **•** Imprimir pantalla.

## **1.5 Autorizar Archivos**

Requerirá la utilización de esta funcionalidad dependiendo del control que defina el Administrador de la Empresa (doble, triple control).

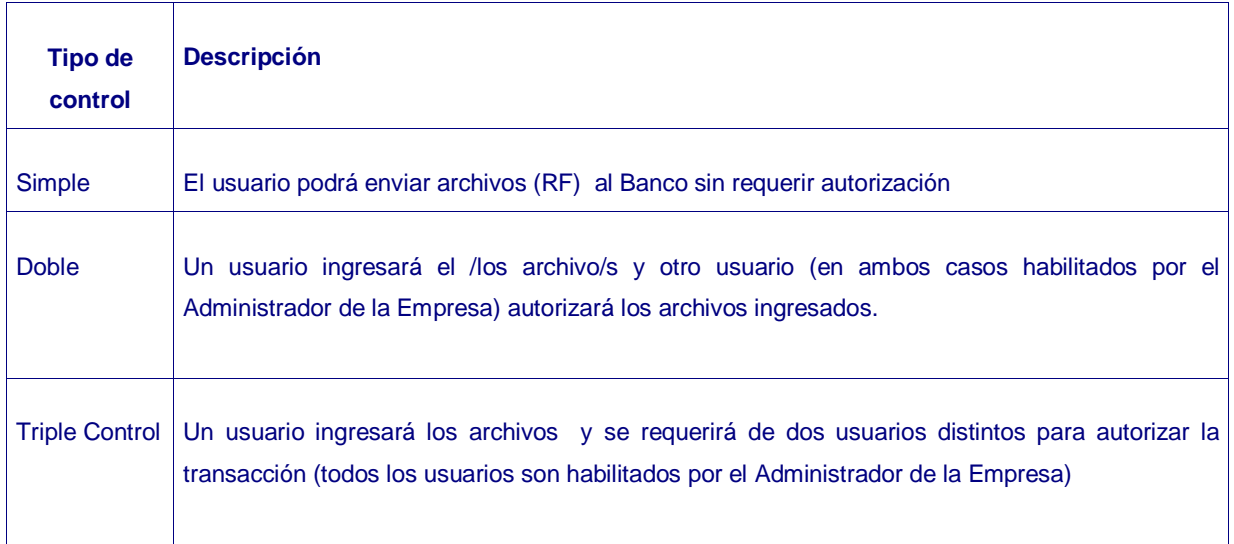

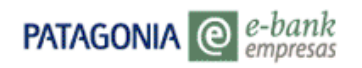

### **Para autorizar el envío de archivos deberá proceder de la siguiente manera:**

1. Seleccione la opción AUTORIZAR ARCHIVOS en el menú de Cobros Cash. Por default visualizará información correspondiente a los últimos 50 registros.

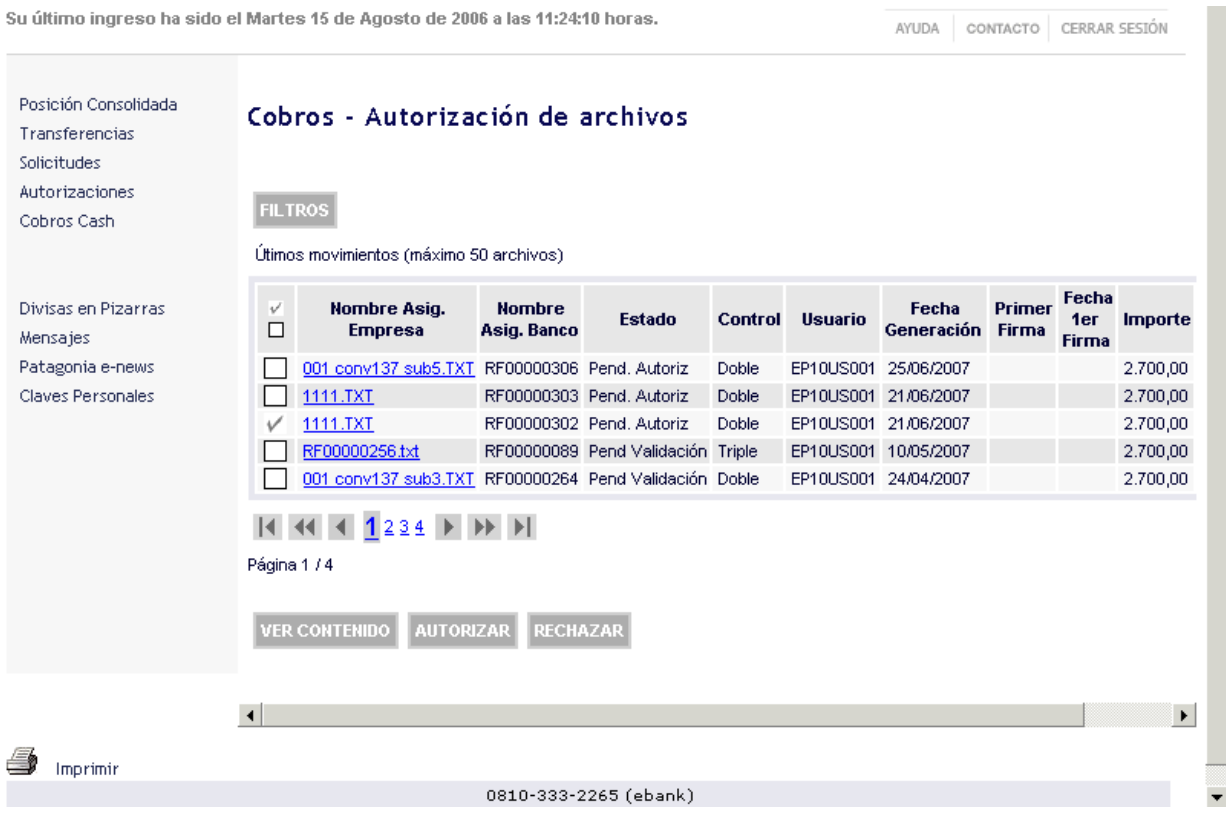

- 2. Al autorizar un archivo, el mismo debe encontrarse en estado **Pend. Autoriz** Elija el archivo que desea autorizar haciendo click en el recuadro correspondiente,.- También puede localizar el archivo que desea autorizar utilizando los filtros disponibles (Tipo de Archivo, Usuario Generador, Fecha Generación), para ello presione el botón FILTROS.
- 3. Una vez seleccionado el archivo que desea autorizar haga click sobre el botón AUTORIZAR. Visualizará la pantalla de COMPROBANTE que incluye el Nro de control ( Nro de ticket bajo el cual queda registrada esta operación en el Banco) y el estado con el que ha sido registrada la operación.

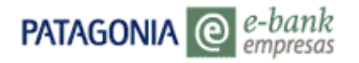

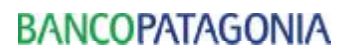

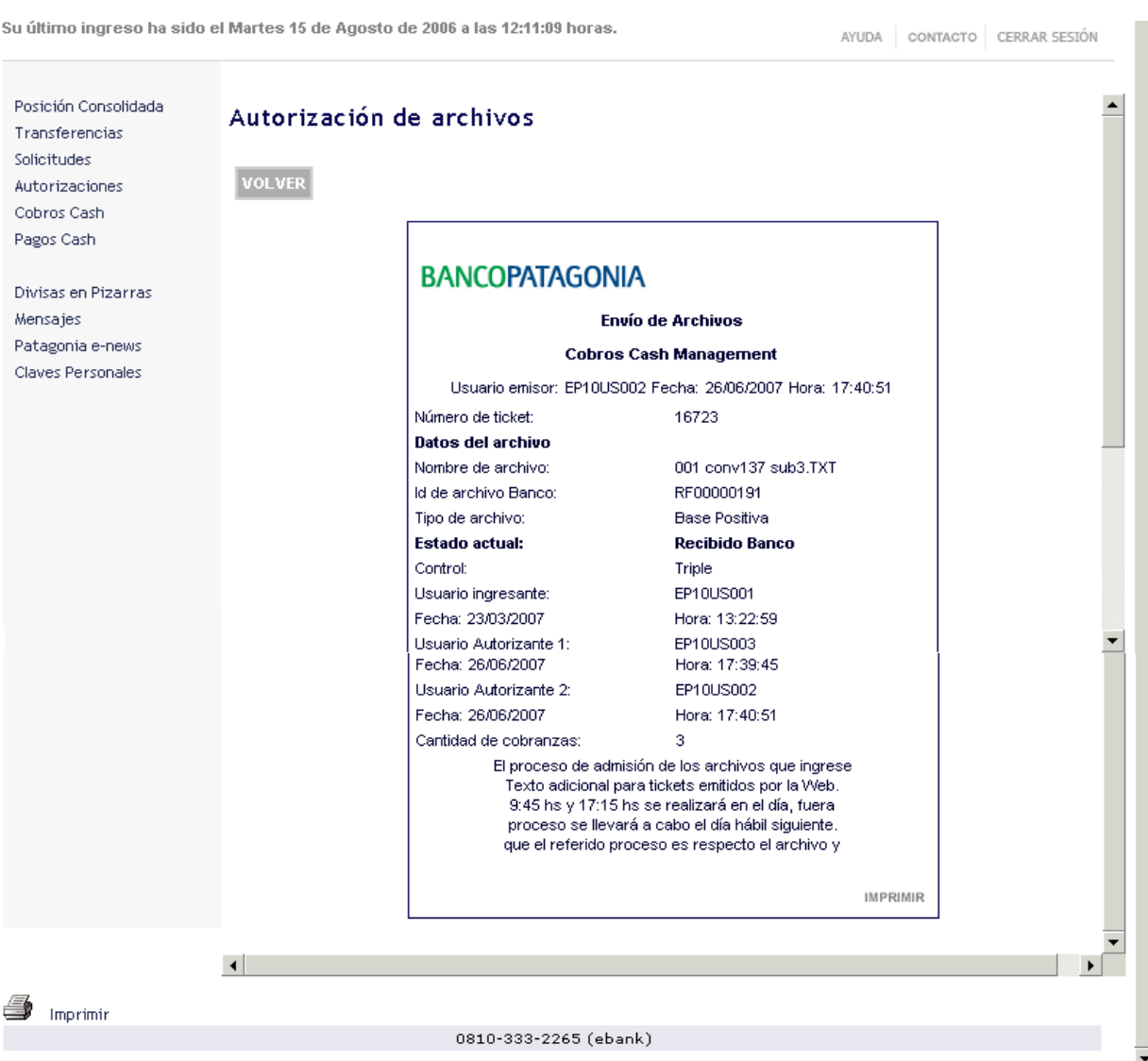

4. Para imprimir los datos de su operación, utilice la opción de impresión disponible en el comprobante.

### **Podrá elegir las siguientes opciones:**

- **Botón VER CONTENIDO:** Haciendo click permite la visualización del contenido del archivo seleccionado.
- Imprimir pantalla.

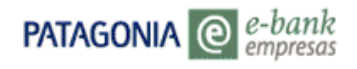

## **1.6 Historial Archivos**

Desde aquí Ud. podrá consultar el estado de todos los archivos ingresados. Al seleccionar la opción Historial de Archivos visualizará automáticamente los últimos 50 movimientos.

Si Ud. desea utilizar los filtros disponibles, deberá proceder de la siguiente manera:

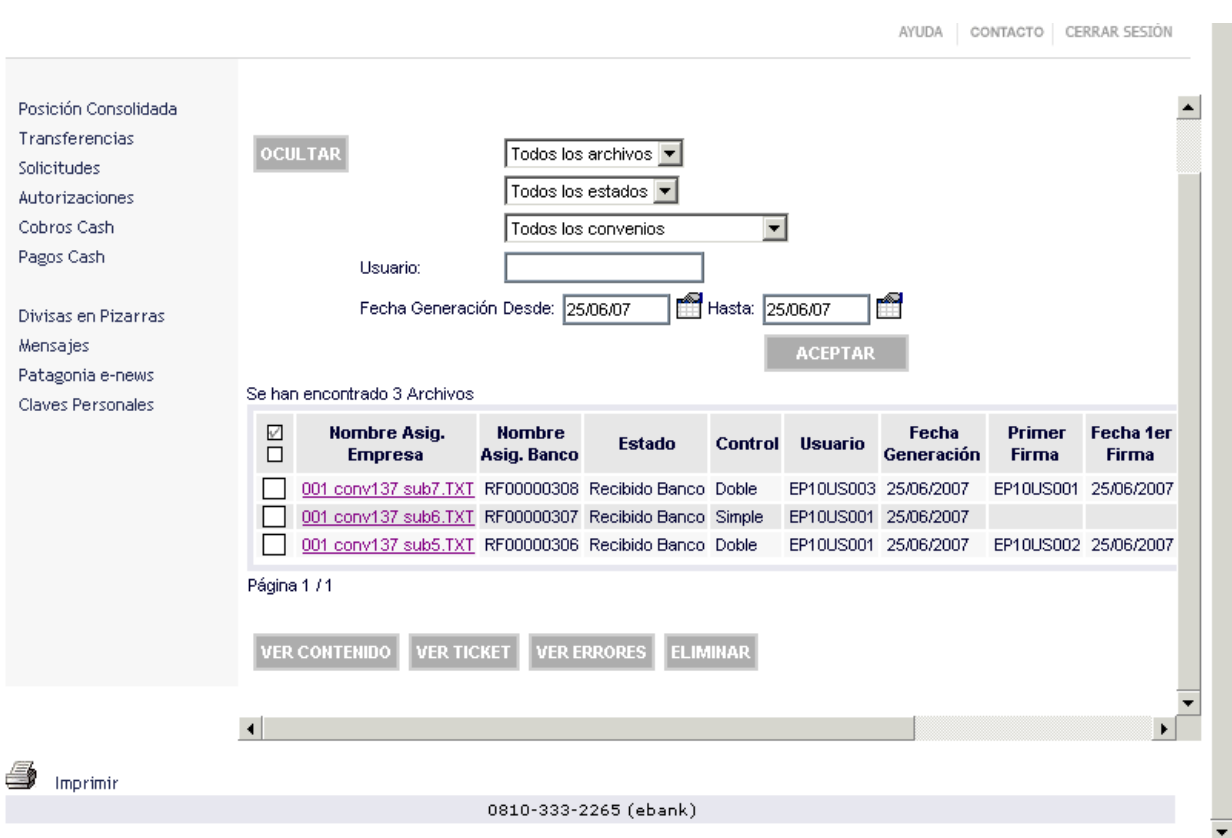

### **Podrá seleccionar las siguientes opciones:**

- **Botón DESCARGAR:** Haciendo click podrá abrir el archivo txt seleccionado, ó guardarlo en su equipo.
- **Botón VER CONTENIDO:** Haciendo click permite la visualización del contenido del archivo seleccionado.

# **PATAGONIA** @ *e-bank*

- **Botón VER TICKET:** Haciendo click podrá visualizar el comprobante de envió ( Nro de ticket bajo el cual queda registrada esta operación en el Banco).
- **Botón VER ERRORES:** Haciendo click podrá visualizar los errores que contiene el archivo seleccionado ( línea - Descripción del error).
- **Botón ELIMINAR:** Haciendo click podrá eliminar el archivo seleccionado.
- **Imprimir pantalla.**